# **คู่มือการใช้งานระบบฐานข้อมูลข้าราชการพลเรือนดีเด่น สำหรับผู้สมัครคัดเลือกเป็นข้าราชการพลเรือนดีเด่น**

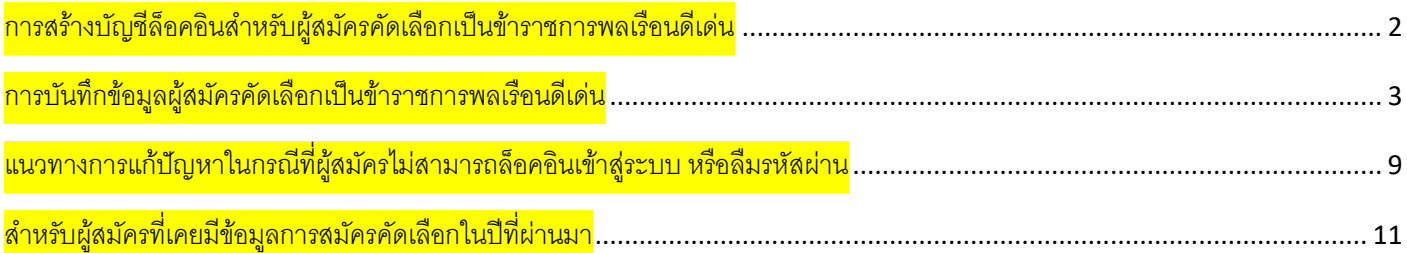

## <span id="page-1-0"></span>การสร้างบัญชีล็อคอินสำหรับผู้สมัครคัดเลือกเป็นข้าราชการพลเรือนดีเด่น

1. พิมพ์ https://www.ocsc.go.th/ethics/civil-servant เลือก >> "ฐานข้อมูลข้าราชการพลเรือนดีเด่น (csea.ocsc.go.th) และคลิกที่ "Create new account" โดยกรอกข้อมูลดังนี้

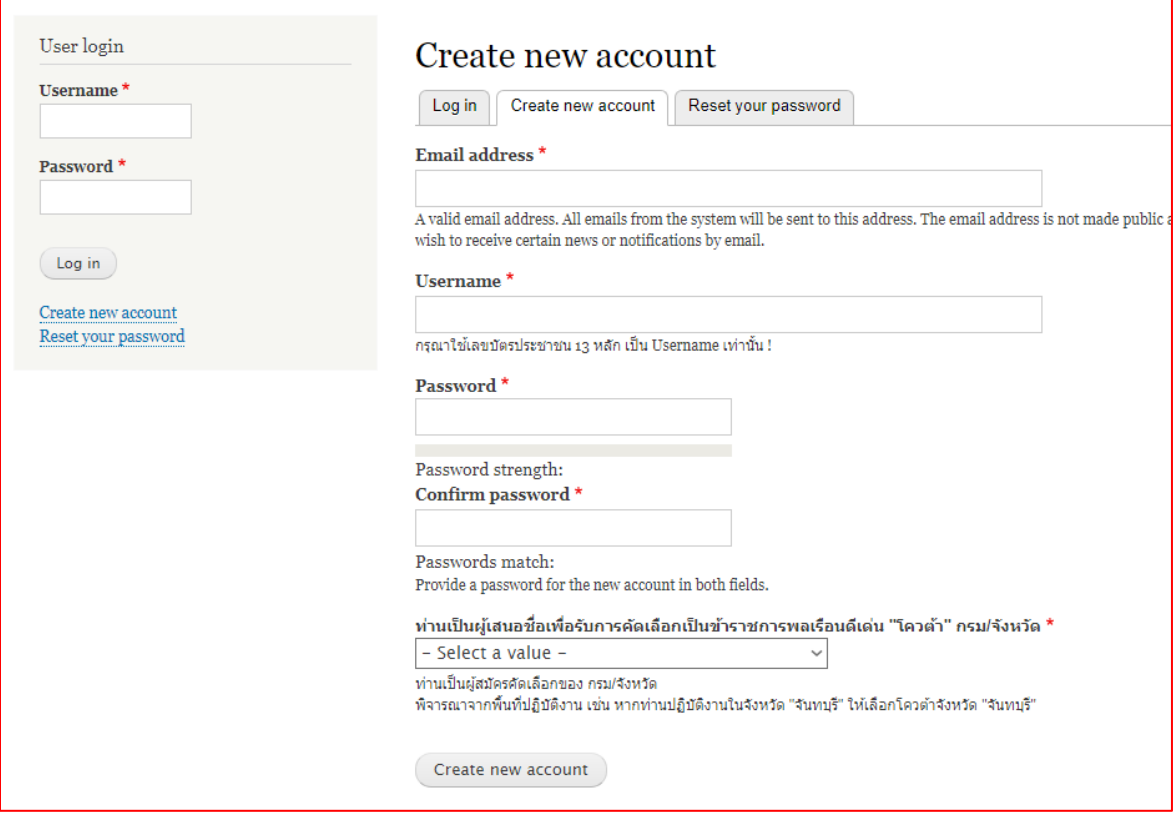

หลังจากกดปุ่ม "Create new account" ระบบจะล็อคอินให้อัตโนมัติและแสดงข้อความ "Registration successful. You are now logged in."

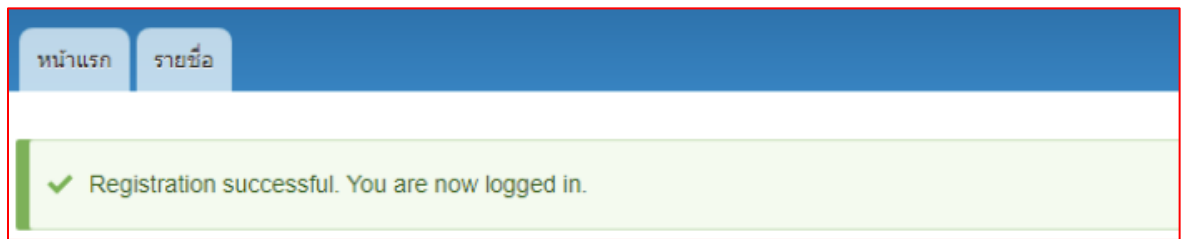

### <span id="page-2-0"></span>การบันทึกข้อมูลผู้สมัครคัดเลือกเป็นข้าราชการพลเรือนดีเด่น

.<br>2. เมื่อท่านเข้าสู่ระบบเรียบร้อยแล้ว ที่แถบเมนูด้านซ้ายให้คลิกที่คำว่า "<u>เพิ่มข้อมูลข้าราชการพลเรือนดีเด่น</u>" และกรอกข้อมูล การสมัครให้ครบถ้วนสมบูรณ์ และคลิกที่ปุ่ม "Save" ด้านล่างบันทึกข้อมูล

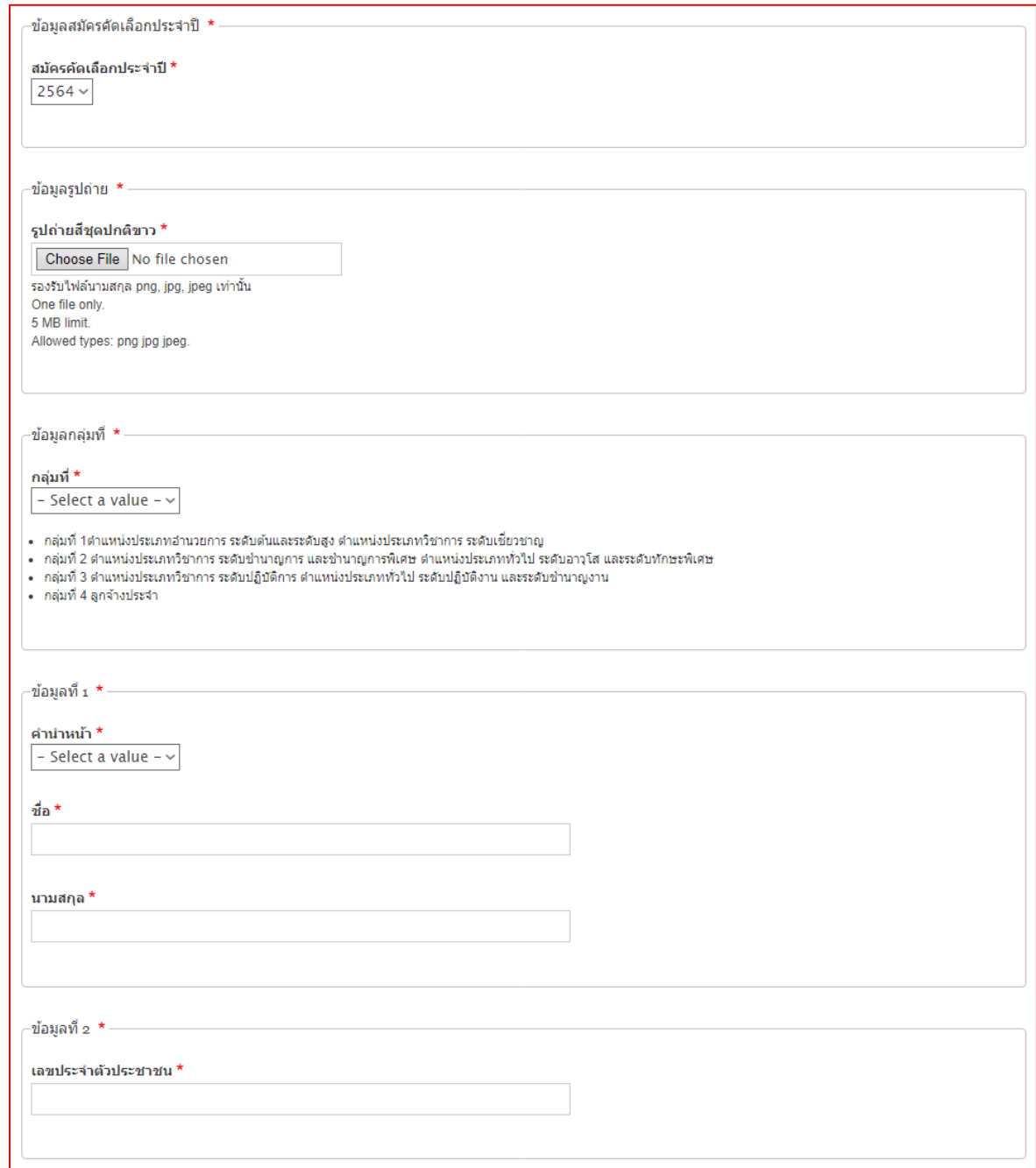

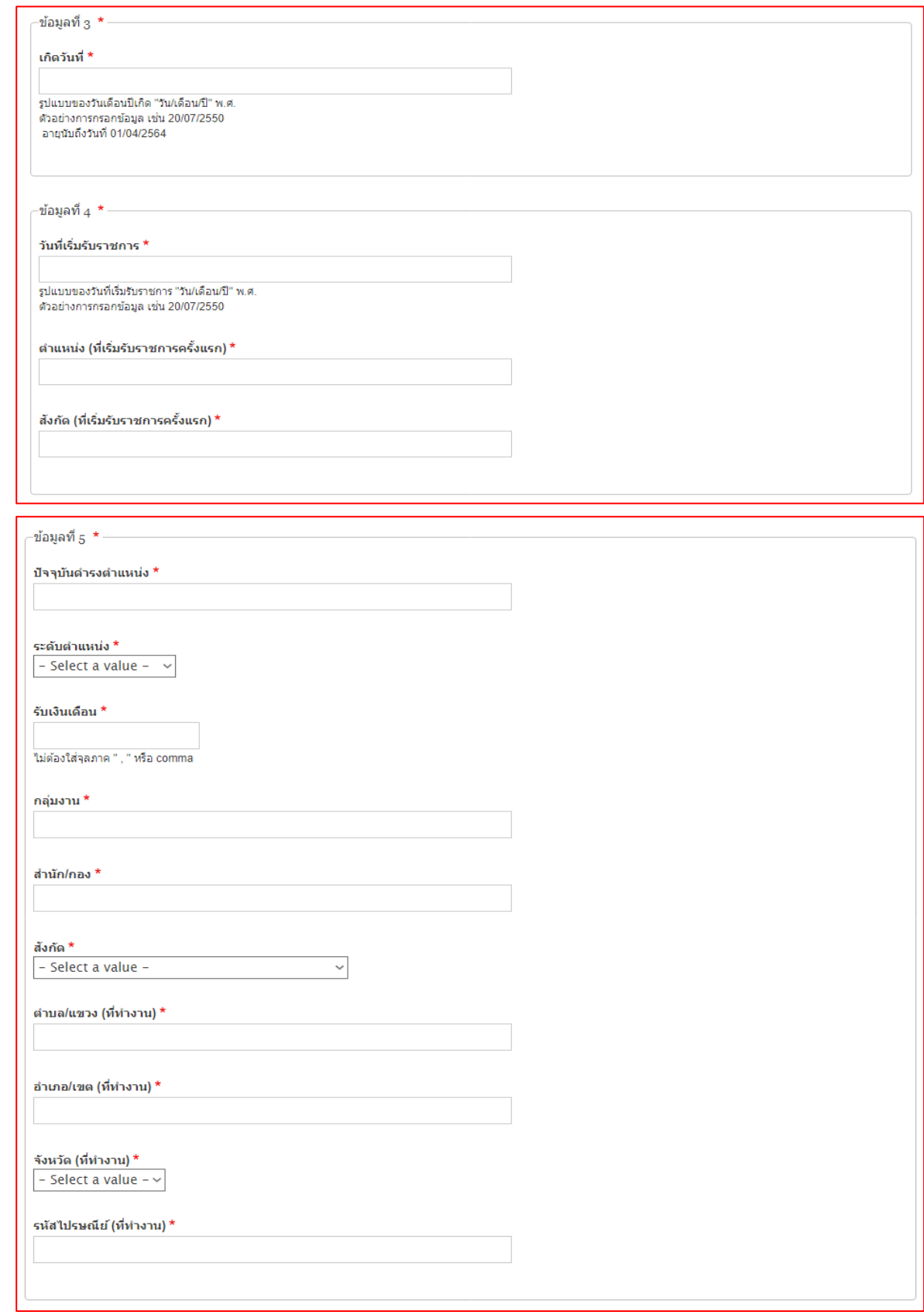

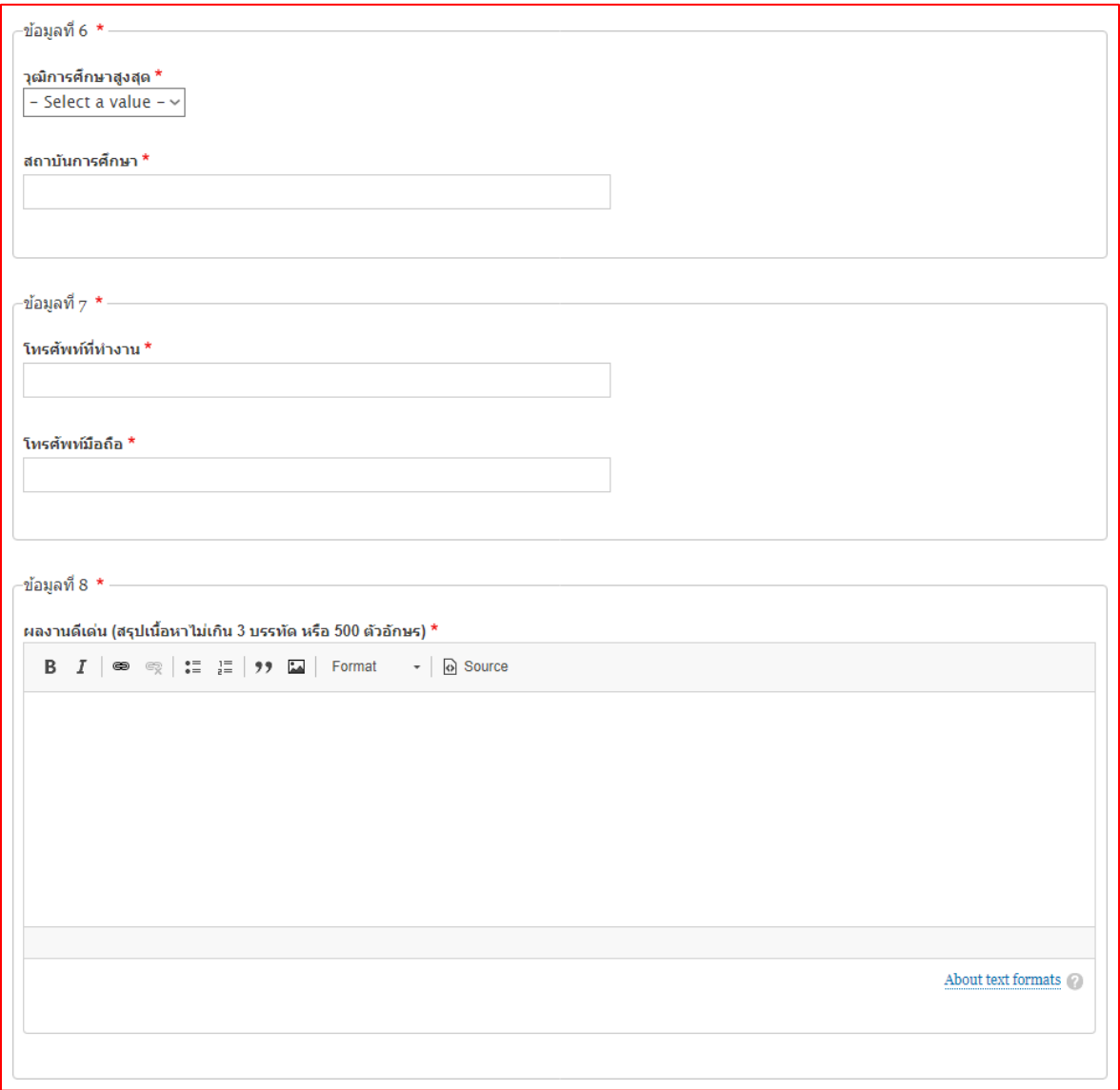

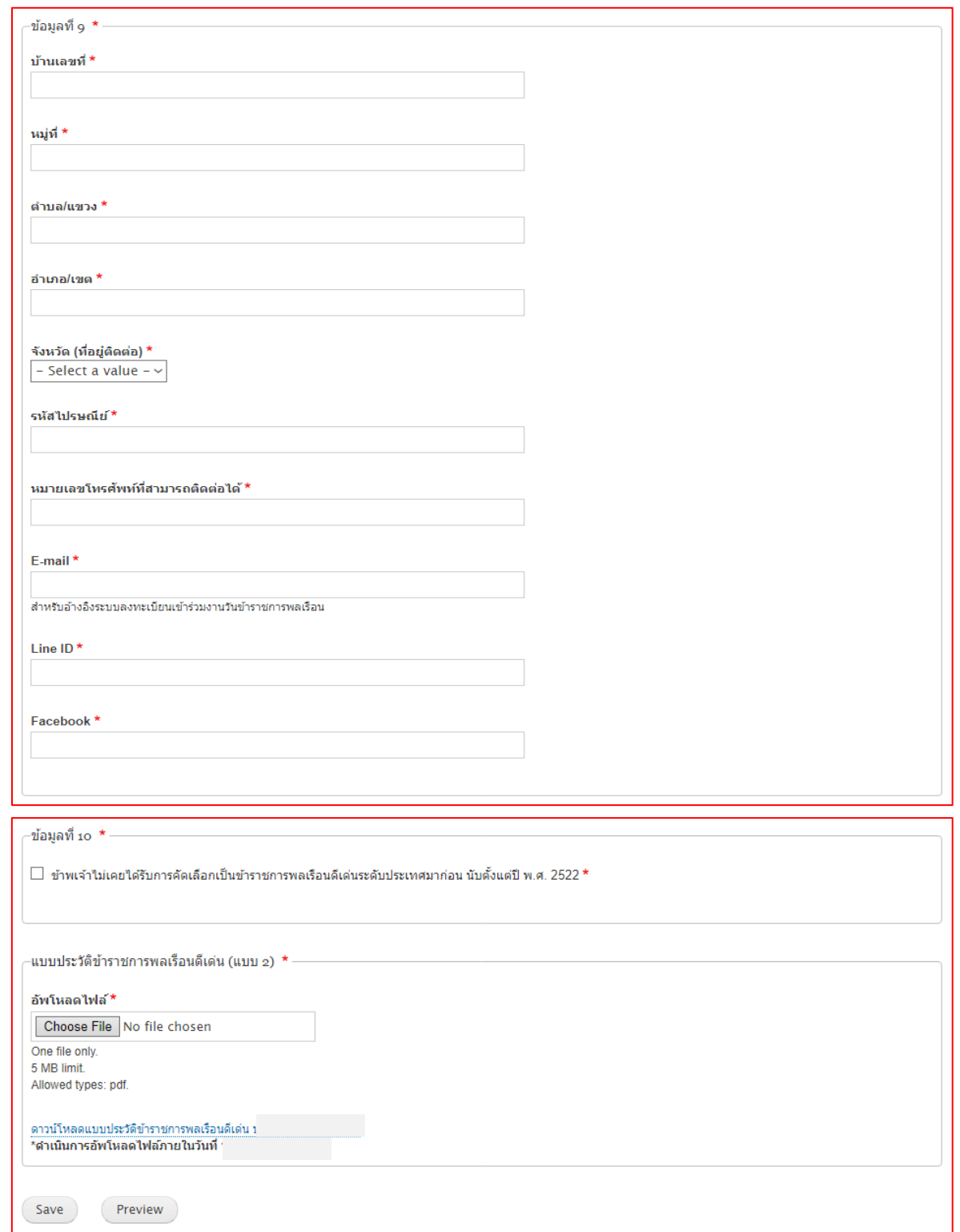

#### **หมายเหตุ**

### **แบบประวัติข้าราชการพลเรือนดีเด่น (แบบ 2) ดำเนินการอัพโหลดไฟล์ภายในวันที่ 18 กุมภาพันธ์ 2565**

- ปุ่ม ( Preview ) สำหรับตรวจสอบความถูกต้องของข้อมูลในระบบ
- ปุ่ม กลับไปหน้ากรอกแบบฟอร์มเพื่อแก้ไขข้อมูล หรือบันทึกข้อมูล
- ปุ่ม (save ) <u>สำหรับบันทึกข้อมูลในระบบ</u>

เมื่อกดปุ่ม "Save" ระบบจะแสดงข้อความแจ้งผลการบันทึกข้อมูล

 $\checkmark$  ข้อมูลข้าราชการพลเรือนดีเด่น ................ has been created.

**หมายเหตุ: ผู้สมัครต้องกรอกรายละเอียดลงในแบบฟอร์มที่กำหนดให้ครบถ้วน และ upload แบบประวัติข้าราชการ พลเรือนดีเด่น (แบบ 2) ที่มีการลงนามแล้ว ในรูปแบบไฟล์ pdf ลงในระบบให้เรียบร้อย**

3. เมื่อผู้สมัครกรอกข้อมูล (ข้อ 2) เรียบร้อยแล้ว สามารถตรวจสอบรายชื่อได้ที่ เมนู -> "รายชื่อ" **ระบบจะแสดงสถานะเป็น "ผู้สมัครคัดเลือก"**

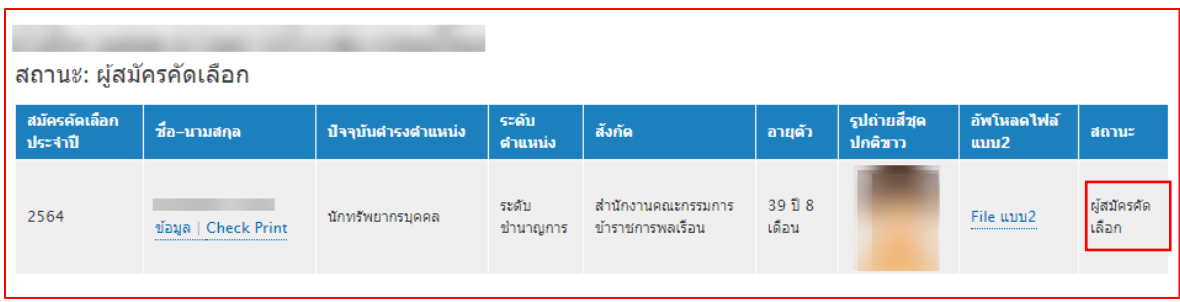

- **ข้อมูล** คือ หน้าแสดงข้อมูลทั้งหมดของผู้สมัคร (View) และการแก้ไขข้อมูล (Edit)
- **Check Print** คือ หน้าแสดงข้อมูล "แบบ 4" แบบกรอกประวัติของข้าราชการพลเรือนดีเด่น ประจำปี พ.ศ. 2564

4. เลือก เพื่อพิมพ์แบบ 4 จากระบบ ติดรูปถ่ายภาพสี ลงลายมือชื่อเจ้าของประวัติและผู้รับรองให้ครบถ้วน ก่อนส่ง ส่วนราชการดำเนินการคัดเลือกข้าราชการพลเรือนดีเด่น ต่อไป

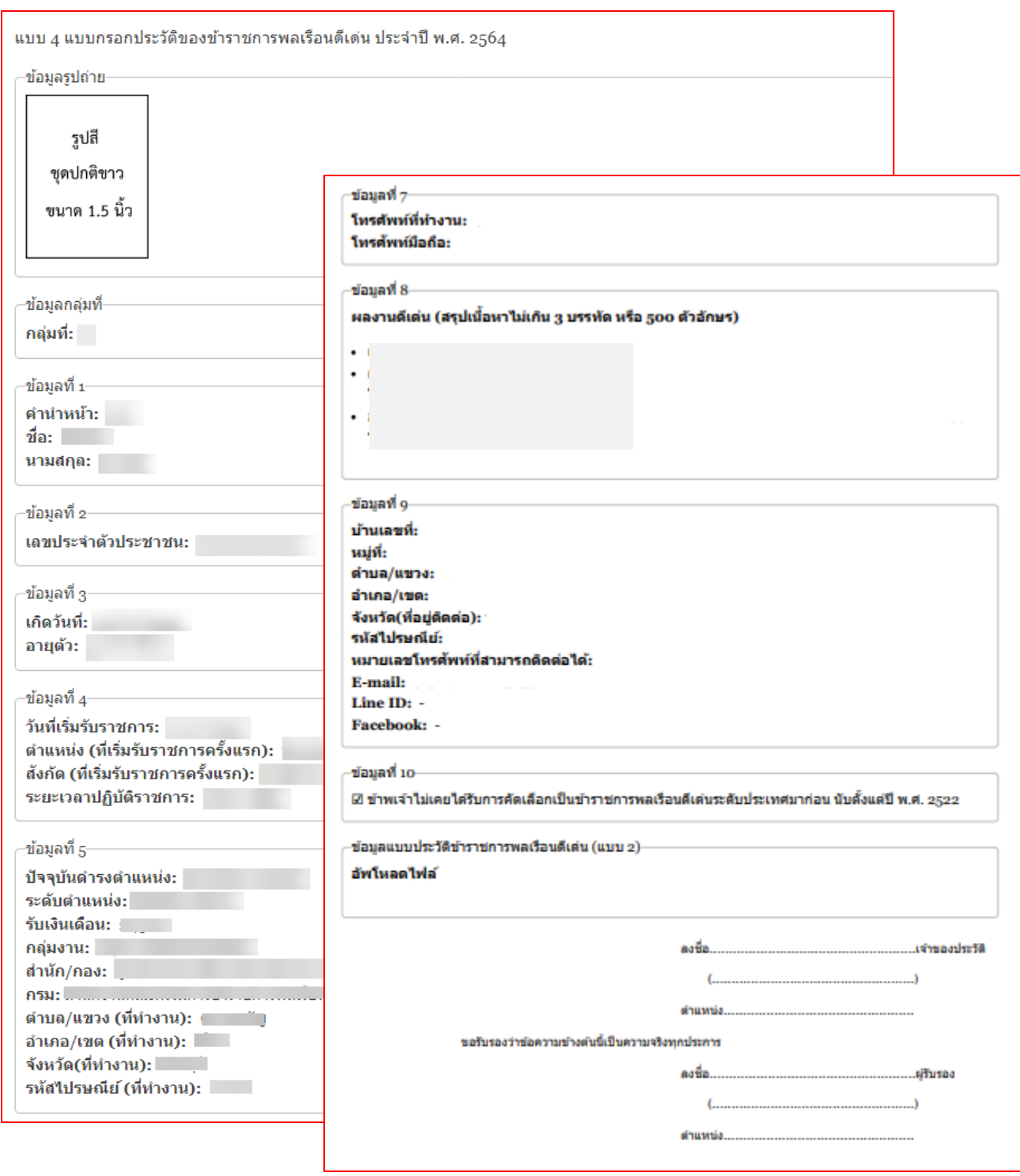

นางสาวรณิดา (ประสานงาน) 0 2547 1712, นายศุภวัฒน์ (เทคนิค) 0 2547 1080 <sup>8</sup>

## <span id="page-8-0"></span>แนวทางการแก้ปัญหาในกรณีที่ผู้สมัครไม่สามารถล็อคอินเข้าสู่ระบบ หรือลืมรหัสผ่าน

1. เมนูด้านซ้ายให้คลิกที่คำว่า "<u>Reset you password</u>" กรอก "เลขบัตรประชาชน 13 หลัก" หรือ "อีเมล" อย่างใดอย่างหนึ่ง ลงในช่องและกดปุ่ม "Submit"

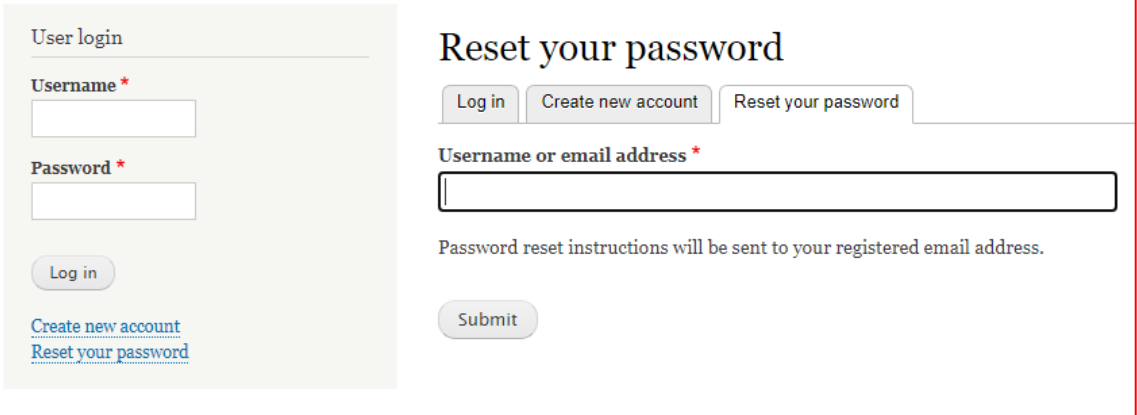

2. ผู้สมัครคลิกที่ลิงก์ที่ได้รับในอีเมลสำหรับการขอ "รีเซ็ตรหัสผ่าน"

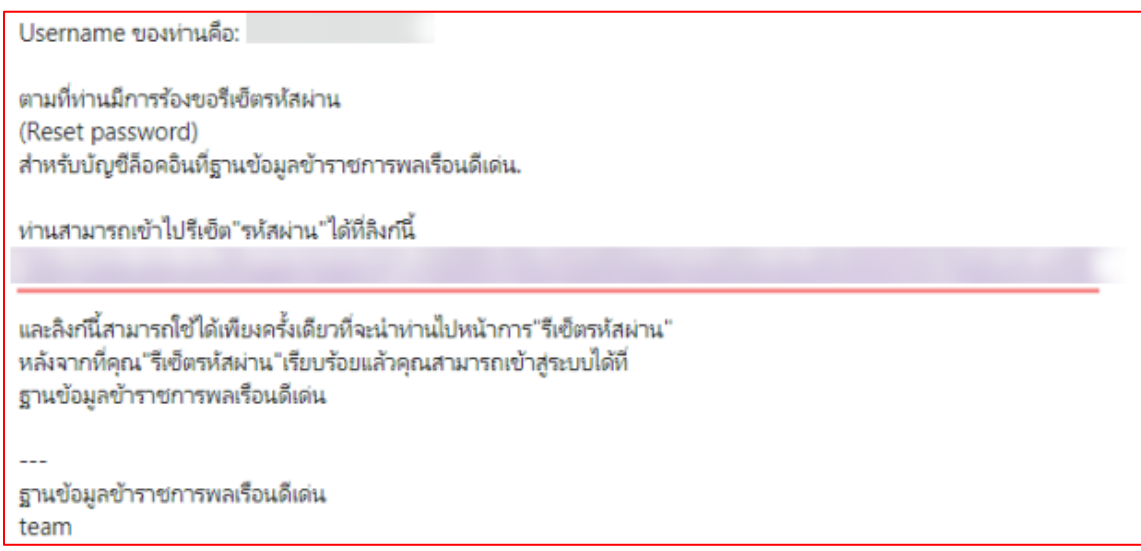

3. หน้า Reset password ให้คลิกที่ปุ่ม "Log in"

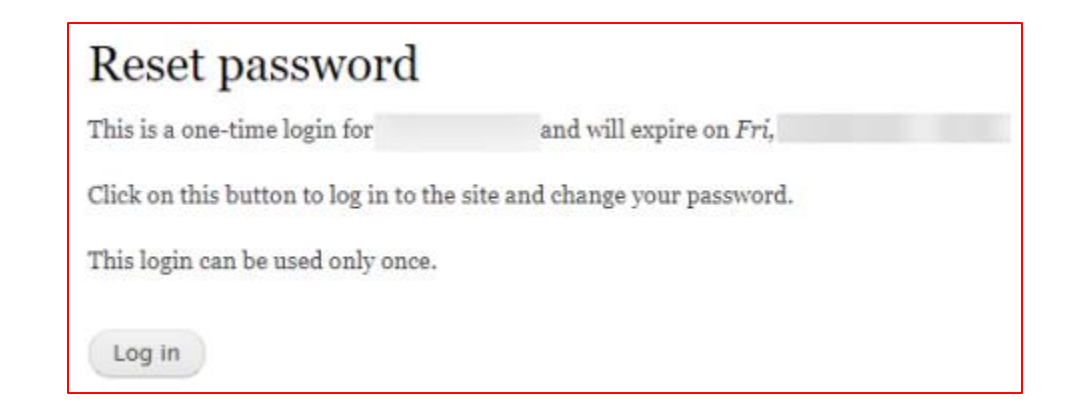

4. ให้ผู้สมัครทำการกรอก "<u>Password</u>" และ "<u>Confirm password</u>" ลงในช่องและคลิกที่ปุ่ม "Save" บันทึกข้อมูล

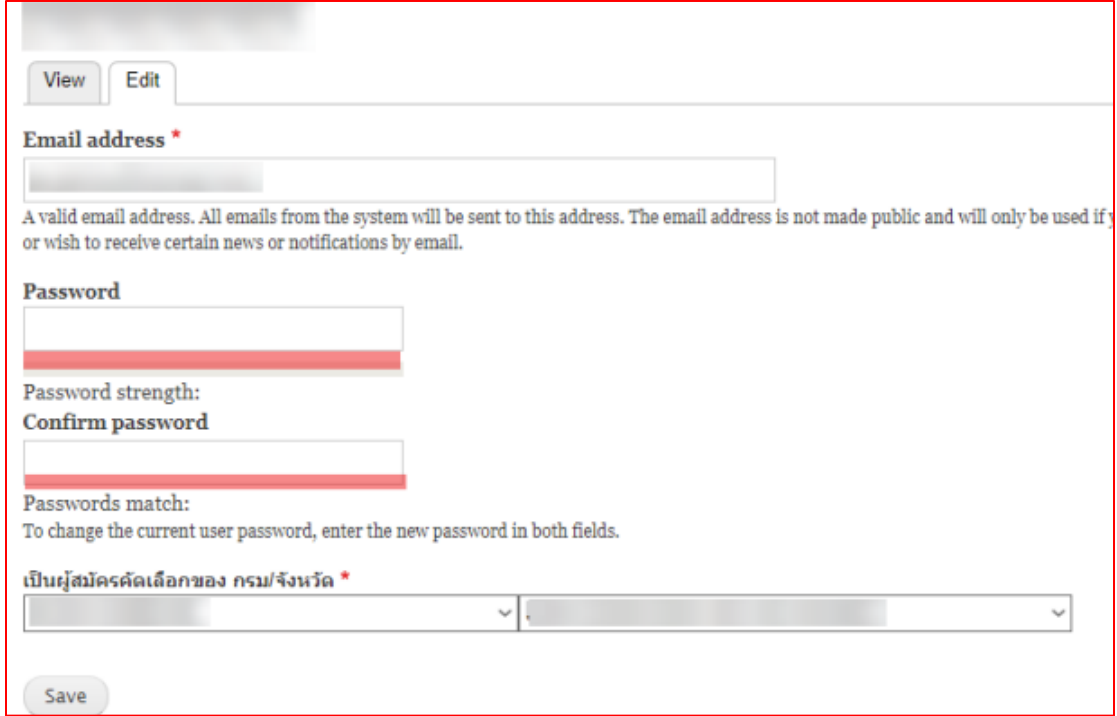

ระบบจะแสดงข้อความ "The changes have been saved."

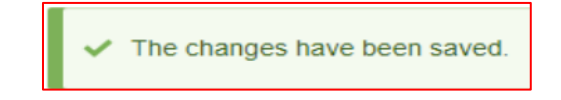

# <span id="page-10-0"></span>สำหรับผู้สมัครที่เคยมีข้อมูลการสมัครคัดเลือกในปีที่ผ่านมา

1. เมื่อผู้สมัครเข้าระบบเรียบร้อยแล้ว ให้คลิกที่ เมนู -> "รายชื่อ" จากนั้นคลิกที่คำว่า "ข้อมูล"

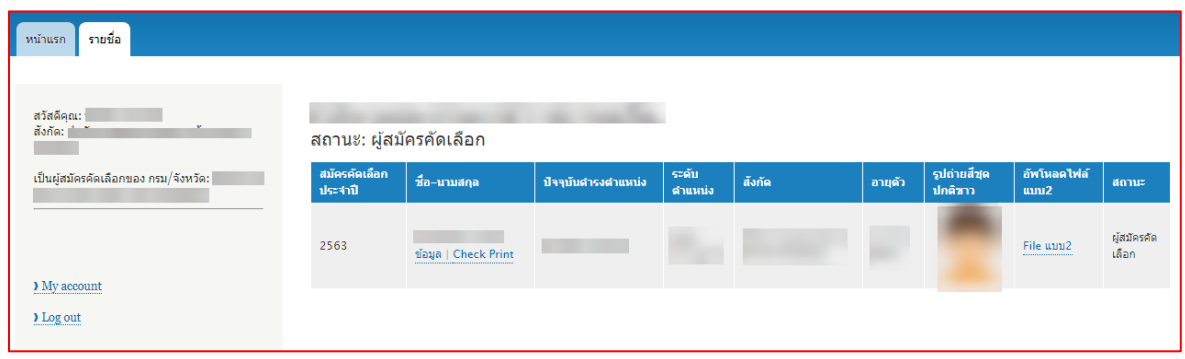

2. คลิกที่แถบ "Edit" และทำการอัพเดทประวัติหรือตรวจสอบข้อมูล จากนั้นคลิกที่ปุ่ม "Save" ด้านล่างบันทึกข้อมูล

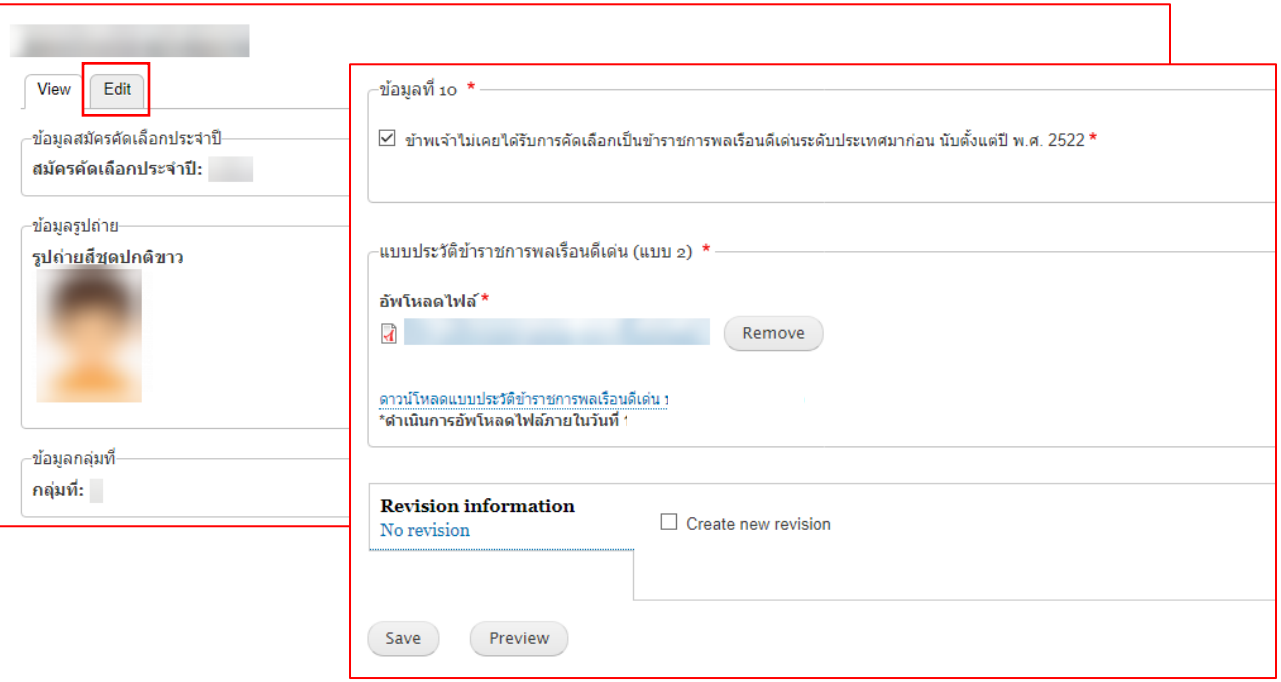

ท่านต้องทำการอัพเดทประวัติหรือตรวจสอบข้อมูลก่อนการพิมพ์แบบ 4 (แบบกรอกประวัติของข้าราชการพลเรือนดีเด่น) เพื่อ ส่วนราชการดำเนินการคัดเลือก **มิฉะนั้นข้อมูลผู้สมัครจะไม่ปรากฎในหน้าจอของส่วนราชการ**

#### **หมายเหตุ**

**แบบประวัติข้าราชการพลเรือนดีเด่น (แบบ 2) ดำเนินการอัพโหลดไฟล์ภายในวันที่ 18 กุมภาพันธ์ 2565**